## INSTRUCTIONS FOR SUBMISSION OF ACADEMIC FEE

## All candidates are required to pay the academic fee online, on or before November 12, 2020 and upload the e-receipt at the time of online registration.

- **Step 1:** Go to the URL: www.onlinesbi.com/prelogin/icollecthome.htm
- **Step 2:** Click the "Checkbox" proceeding to the statement "I have read and accepted the terms and conditions stated above", and then Click "Proceed" button.
- **Step 3:** Select State of Institution "UTTAR PRADESH" and Select Type of Institution "Educational Institutions" and then Click "GO" button
- Step 4: Select Educational Institutions Name "INDIAN INSTITUTE OF TECHNOLOGY (B.H.U.), VARANASI" then submit.
- Step 5: Select Payment Category "ACADEMIC FEE"
- Step 6: Fill in your JEE (Adv.)-2020 Roll No. in the field of Roll No., Full Name, Name of Guardian, Mobile number and Email Address.etc.

 Select your Category (GEN/GEN-EWS/OBC-NCL/SC/ST), your Class (BTech/ BArch/IDD), Session (2020-21), Semester (I Sem) and your Department from the drop-down menu.

 Fill in the Academic Fee amount applicable to your category, as per the amount mentioned in the following table.

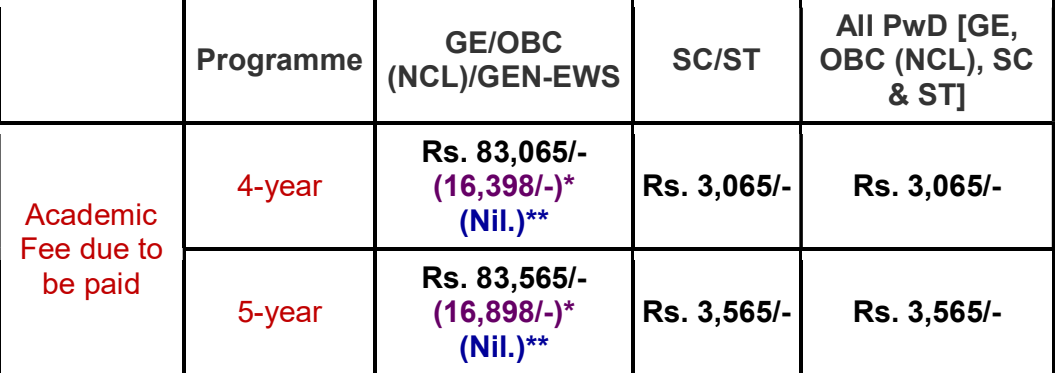

For those students, whose family income is  $< 5.00$  and  $>1.00$  lakh per annum – 1/3 of the tuition fee (2/3 exempted).

\*\* For those students, whose family income is < Rs. 1.00 lakh per annum – exempted from tuition fee.

Leave the remarks field empty and enter the full name, select the date of birth, enter your mobile no and enter the text as shown in the image.

- Step 7: Verify all your entries and selections in the fields and Click "Submit" and to see the confirmation page. Verify the data displayed on this page and Click "Confirm" to proceed further to select the "Mode of payment". You may choose either Net Banking or Card Payments or Other Payments as per your convenience.
- **Step 8:** After making the payment successfully, you will be able to download the ereceipt of the payment. You will have to submit a copy of this e-receipt at the time of registration.